# BIOS 設置程序(BIOS SETUP UTILITY)

## 1 . 簡介

本部分說明如何運用 BIOS 設置程序配置您的系統。主板上的快閃存儲器 储存著 B I O S 设置程序。当您启动电脑时,您可以运行 B I O S 设置程序。 請在開機自檢(POST , Power-On-Self-Test)時按 <F2> 進入 BIOS 設 置程序,否则,开机自检将继续常规的检测。如果您希望在开机自检后 進入 BIOS 設置程序,請按 <Ctrl> + <Alt> + <Delete> 組合鍵或者按 机箱上的重启(reset)按钮重新启动系统。您也可以用系统关机再开机 的切换方式重新启动系统。

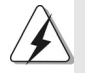

因为 BIOS 程序会不时地更新, 下面的 BIOS 设置界面和描述仅供参考, 可 能与您所看到的界面并不完全相符。

### 1.1 BIOS 菜单栏

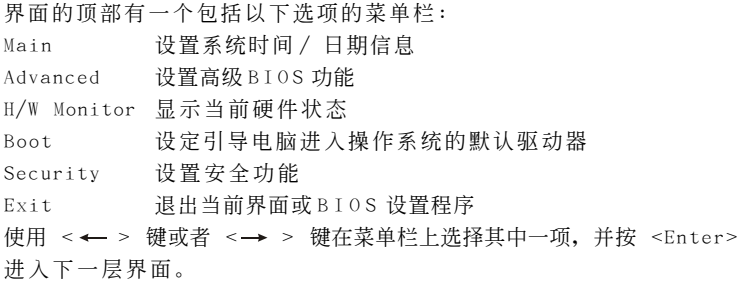

### 1.2 導航鍵

请查阅下面的表格了解每一个导航键的功能描述。

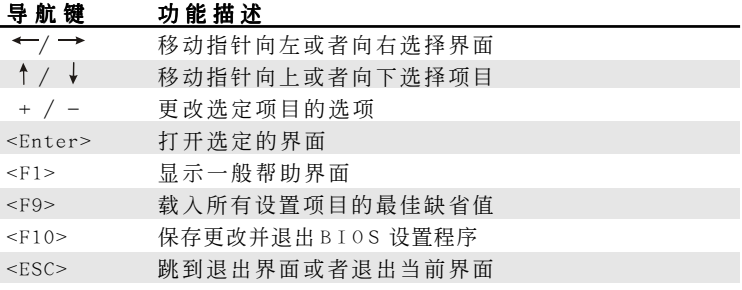

**1**

## 2. Main Screen (主界面)

当您进入 B I O S 设置程序时, 主界面将会显现并显示系统概况。

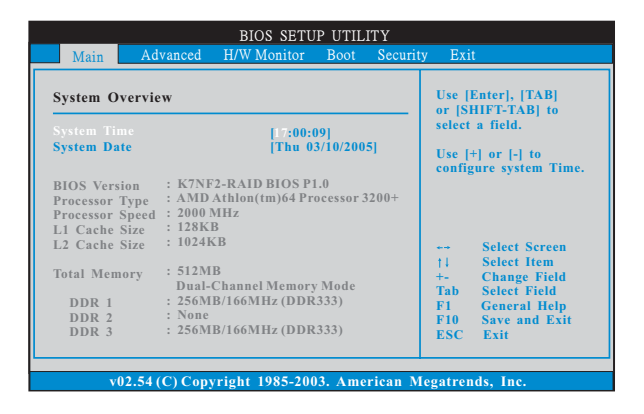

## System Time [Hour:Minute:Second] (系統時間[ 時:分:秒] )

根據您的需要調整系統時間。

System Date [Month/Date/Year] (系统日期[月/日/年]) 根據您的需要調整系統日期。

# 3 . Advanced Screen(高級界面)

在这个部分里,您可以设置以下项目: CPU Configuration (中央处理 器設置), Chipset Configuration(芯片組設置), ACPI Configuration(ACPI 電源管理設置), IDE Configuration(IDE 設置), PCIPnP Configuration(PCI 即插即用設置), Floppy Configuration(軟驅設 置), SuperIO Configuration(高級輸入輸出設置)和 USB Configuration (USB 设置) 等等。

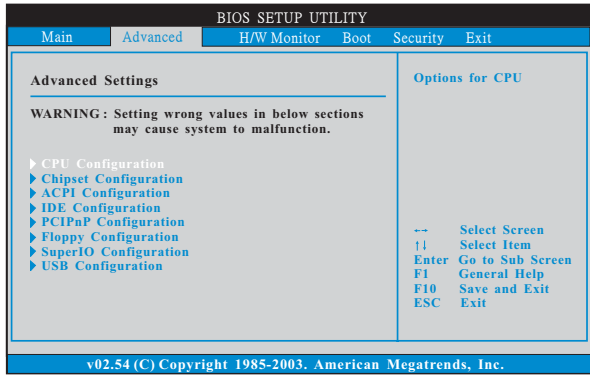

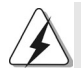

此部分參數設置錯誤可能會導致系統故障。

## 3.1 CPU Configuration(中央處理器設置)

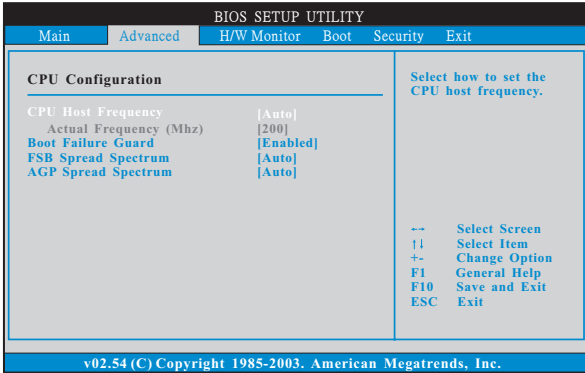

#### CPU Host Frequency (中央處理器主頻)

進入設置界面時, BIOS 會自動檢測這款主板的 CPU 主頻。當前的 CPU 主頻將會在此項目下顯示。

Ш

**3**

```
CPU Host Frequency (中央处理器主频)
```
進入設置界面時, BIOS 會自動檢測這款主板的 CPU 主頻。當前的 CPU 主頻將會在此項目下顯示。

#### Boot Failure Guard (啟動失敗恢复)

打开或者关闭 Boot Failure Guard (启动失败恢复) 功能。

#### Spread Spectrum (扩展频率)

为了更佳的系统稳定性,这个项目应该始终设为[Auto](自动)。

## 3.2 Chipset Configuration(芯片組設置)

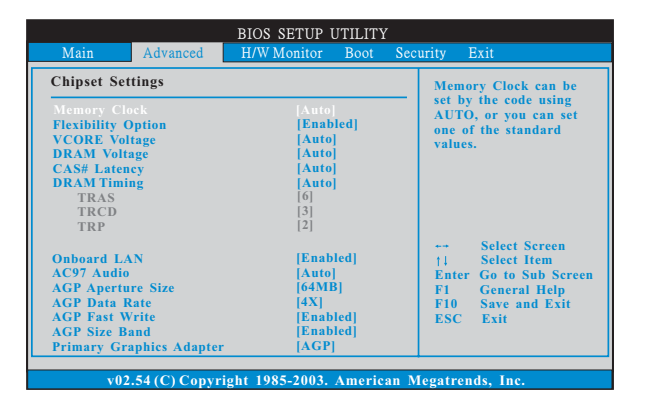

#### Memory Clock(内存时钟)

此項可選擇[Auto] 自動設置。可用以下選項設置: [133MHz(DDR266)], [166MHz(DDR333)], [200MHz(DDR400)]。

#### Flexibility Option (內存彈性兼容選項)

這個選項默認的參數是[Disabled](不可用)。當它被設為[Enabled] (激活)時,它將允許更好地提升內存的兼容性。

#### VCORE Voltage (VCORE 電壓)

使用此項調節 VCORE 電壓。設定值有:[Auto],[High], [Normal]。

#### DRAM Voltage (内存电压)

使用此項調節內存電壓。設定值有:[Auto],[High], [Normal]。

#### CAS Latency(CL)(內存 CAS 延遲)

使用此项调节内存 CAS 延迟参数。设定值有: [Auto], [2.0], [3.0],和[2.5]。

#### DRAM Timing (內存時鐘)

使用此項調節內存時鐘。設定值有:[Auto],[Normal]。

TRCD

使用此項調節 TRCD 參數。設定值有:[Auto],[2CLK],[3CLK],  $[4CLK]$ ,  $[5CLK]$ ,  $[6CLK]$ 和 $[7CLK]$ 

TRAS

使用此項調節 TRAS 參數。設定值有:[Auto],[2CLK],[3CLK], [4CLK],[5CLK],[6CLK], [7CLK],[8CLK],[9CLK],[10CLK],[11CLK], [12CLK],[13CLK],[14CLK]和[15CLK]。

TRP

使用此项调节 TRP 参数。设定值有: [Auto], [2CLK], [3CLK],  $[4CLK]$ ,  $[5CLK]$ ,  $[6CLK]$ 和 $[7CLK]$ 

OnBoard LAN (板載網卡功能)

此项允许您打开或者关闭"板载网卡"功能。

OnBoard AC' 97 Audio (板载AC' 97 音效)

為板載 AC'97 音效功能選擇[Auto](自動), [Enabled](激活),或者 [Disabled](关闭)。洗择[Auto](自动),板载 AC'97 声卡将在未 插入 PCI 声卡时启动, 在插入 PCI 声卡时关闭。

#### AGP Aperture Size (AGP 缝隙尺寸)

这个功能引用了部分 P C I 内存地址范围用于显示内存。推荐在这里保 留缺省值,除非安裝的 A G P 顯卡規格要求其它的尺寸。

#### AGP Data Rate (AGP 數據傳輸率):

使用此項調節 AGP 數據傳輸率。設定值有:[4X], [2X], 或[1X]。

#### AGP Fast Write (AGP 快速寫入)

此项允许您打开或关闭这个支持 A G P 快速写入协议的特性。

#### Primary Graphics Adapter (第一位顯示適配器)

此项可以改变系统检索显卡期间的 P C I 总线扫描顺序。此项允许您在 多个显示控制器的情况下选择第一显卡的类型。

**5**

## 3.3 ACPI Configuration(ACPI 電源管理設置)

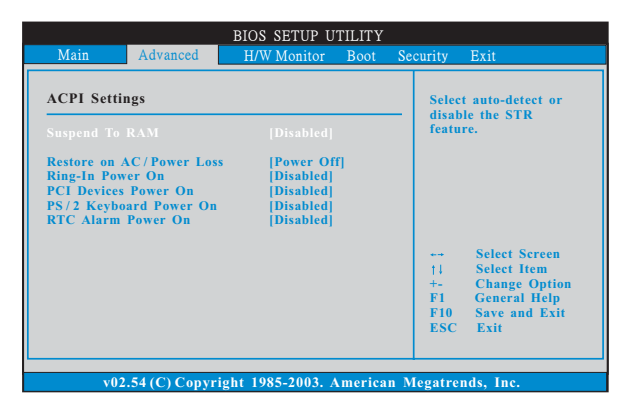

#### Restore on AC/Power Loss (交流電斷電恢復)

使用此項設置交流電意外斷電之后的電源狀態。如果選擇[Power Of f ](关闭电源), 当电力恢复供应时, 交流电保持关机状态。如果 选择[Power On](打开电源), 当电力恢复供应时, 交流电重新启用 并且系统开始启动。

Ring-In Power On (來電鈴聲開機)

使用此项打开或者关闭来电铃声信号开启软关机模式的系统。

PCI Devices Power On (PCI 设备开机)

使用此項打開或者關閉 P C I 設備開啟軟關機模式的系統。

PS/2 Keyboard Power On (PS/2 键盘开机)

使用此项打开或者关闭 PS / 2 键盘开启软关机模式的系统。

RTC Alarm Power On(定時開機)

使用此項打開或者關閉定時(RTC , Real Time Clock)開機。

3.4 IDE Configuration(IDE 設置)

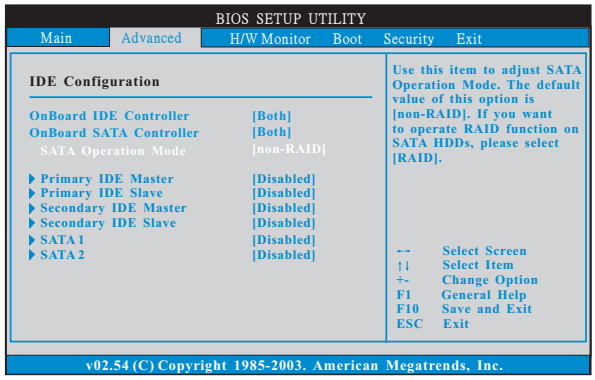

#### OnBoard IDE Controller (板載 IDE 控制器) 使用此項打開或者關閉板載 I D E 控制器。

- OnBoard SATA Controller (板載 SATA 控制器) 使用此項打開或者關閉板載 SATA 控制器。
- SATA Operation Mode(SATA 操作模式) 使用此项调节 SATA 操作模式。这个洗项默认的参数是[non- RAID]。

若你希望在 SATA 硬碟上启动 RAID 功能,请选择 [RAID]。

#### IDE Device Configuration(IDE 驅動器設置)

您可以设定指定的驱动器的 I D E 配置。在下面的说明里, 我们将以 "Primary IDE Master"(第一 IDE 主盤)作為例子,同樣可以應用 于"Primary IDE Slave" (第一 IDE 从盘), "Secondary IDE Master" (第二 IDE 主盘), 和"Secondary IDE Slave"(第二 IDE 从盘)。

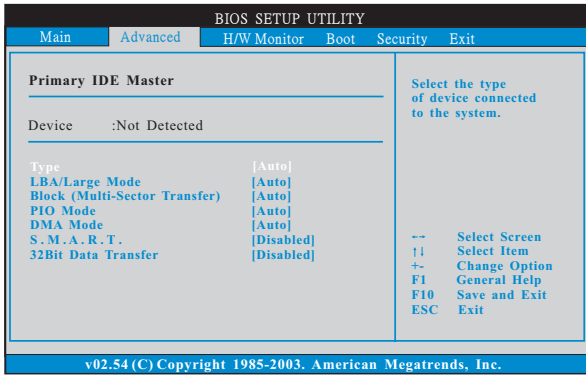

#### TYPE (類型)

使用这个洗项设定您所指定的 I D E 驱动器的类型。设定值有: [Not Installed], [Auto], [CD/DVD]和[ARMD]。

[Not Installed](未安裝)

選擇[Not Installed]中止 IDE 驅動器的使用。

#### [Auto](自動)

选择[Auto]自动检测硬盘驱动器。

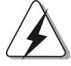

进入 BIOS 洗择硬盘信息之后, 使用磁盘工具, 例如 FDISK, 分区格 式化新的 IDE 硬盘驱动器。您要在硬盘上写或读数据,这是必须做的。 确保第一 IDE 硬盘驱动器的设置分区是激活的。

#### [CD/DVD]

此項使用 IDE CD/DVD 光驅。

[ARMD]

此项使用 IDE ARMD (ATAPI Removable Media Device, 抽取式多 媒体驱动器), 例如 MO。

LBA/Large Mode(LBA/Large 模式)

在 DOS 和 Windows 下,使用此項選擇 LBA/Large 模式支持大于 512MB 的硬盘; 对于 Netware 和 UNIX 用户, 选择 [Disabled] 关闭 LBA/Large 模式。

- Block (Multi-Sector Transfer)(区块, 多扇区传输) 此项默认值是[Auto]。如果这个功能被激活, 它将通过在每个传输 周期讀或寫更多數據來提高硬盤的性能。
- PIO Mode (PIO 模式)

使用此项设定 P I O 模式, 通过最优化硬盘速度提高硬盘性能。

DMA Mode (DMA 模式)

DMA 功能允许改良与之兼容的 IDE 驱动器的传输速率和数据完整性。

S.M.A.R.T.(自我监视、分析和报告技术)

使用此項打開或者關閉 S.M.A.R.T. (Self-Monitoring, Analysis, and Reporting Technology) 功能。設定值有:[Disabled], [Auto], [Enabled]。

#### 32-Bit Data Transfer (32 位数据传输)

使用此項打開 3 2 位存取最大化 IDE 硬盤數據傳輸速率。

## 3.5 PCIPnP Configuration(PCI 即插即用設置)

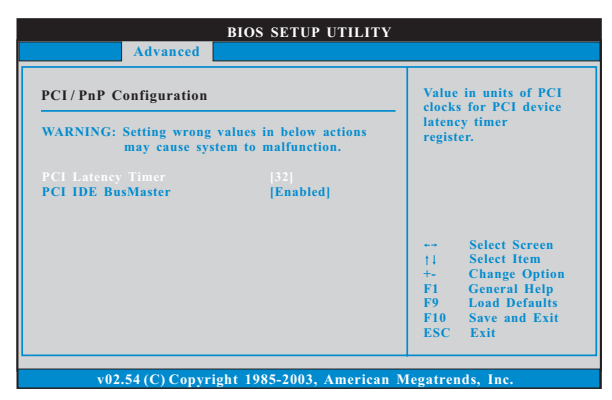

#### PCI Latency Timer (PCI 延遲計時器)

默认值是 3 2 。推荐保留默认值, 除非安装的 P C I 扩充卡规格需要其 他的設置。

#### PCI IDE BusMaster (PCI IDE 总线控制)

使用此项打开或者关闭 PCI IDE 总线控制功能。

### 3.6 Floppy Configuration(軟驅設置)

在这个选项里,您可以设置软驱的类型。

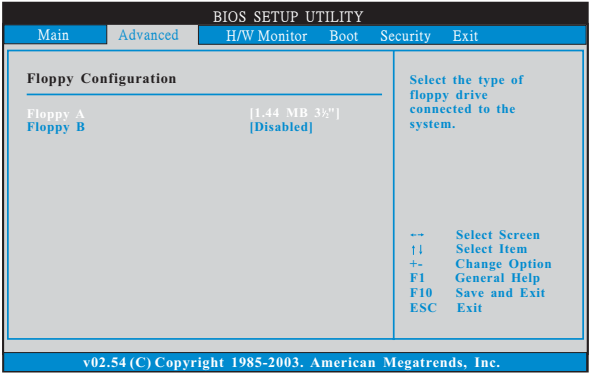

### 3.7 Super IO Configuration(高級輸入輸出設置)

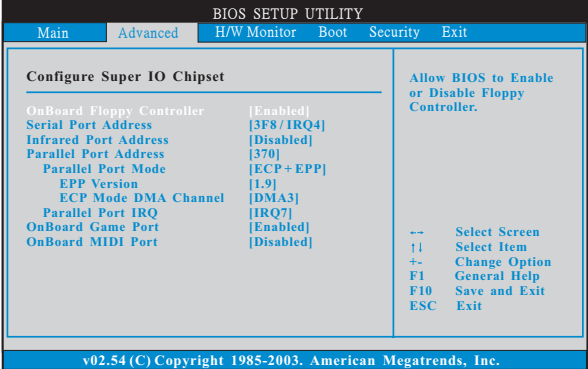

#### OnBoard Floppy Controller (板載軟驅控制器)

使用此项打开或者关闭软驱控制器。

#### Serial Port Address (串行端口地址)

使用此项设置板载串行端口的地址或者关闭它。 设定值有: [Disabled], [3F8 / IRQ4], [2F8 / IRQ3], [3E8 / IRQ4],[2E8 / IRQ3]。

## Infrared Port Address (紅外線端口地址)

使用此项设置板载红外线端口的地址或者关闭它。 設定值有:[Disabled], [2F8 / IRQ3]和[2E8 / IRQ3]。

#### Parallel Port Address (並行端口地址)

使用此项设置板载并行端口的地址或者关闭它。 設定值有:[Disabled], [378]和[278]。

Parallel Port Mode (並行端口模式) 使用此项设置并行端口的运行模式。默认值是[ECP+EPP]。如果 这个选项设定为[ECP+EPP],它将在以下项目(EPP Version)显 示 EPP 的版本。设定值有: [Normal], [Bi-Directional]和 [ECP+EPP]。

#### EPP Version (EPP 版本)

使用此项设置 EPP 的版本。设定值有: [1.9] 和[1.7]。

#### ECP Mode DMA Channel(ECP 模式 DMA 通道)

使用此項設置 ECP 模式 DMA 通道。設定值有:[DMA0], [DMA1] 和[DMA3]。

#### Parallel Port IRQ (并行端口中断请求)

使用此项设置并行端口的中断请求。设定值有: 「IRQ5]和 [IRQ7]。

#### OnBoard Game Port(板載 Game 端口)

选择打开或者关闭 Game 端口。

OnBoard MIDI Port (板载MIDI 端口)

洗择 M I D I 端口的地址或者关闭 M I D I 端口。预设洗项包括: [Disabled],[300],[330]。

#### 3.8 USB Configuration(USB 設置)

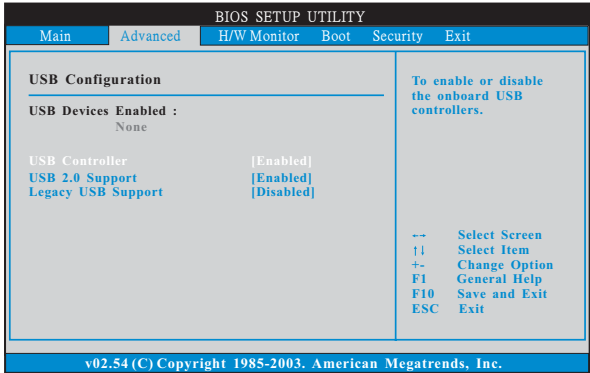

#### USB Controller (USB 控制器)

使用此项打开或者关闭 U S B 控制器的应用。

#### USB 2.0 Support(USB 2.0 支持)

使用此项打开或者关闭 USB 2.0 支持。

#### Legacy USB Support (旧版 USB 支持)

使用此项打开或者关闭支持模拟旧版输入 / 输出设备, 例如滑鼠、 键盘……等。或者您可以选择 [Auto](自动), 系统将会开始自动检 测; 如果 USB 设备没有连接, "Auto"选项将不能支持旧版 USB 。

# 4 . Hardware Health Event Monitoring Screen (硬件狀態監視界面)

在此項裏,它允許您監視系統的硬件狀態,包括一些參數,如 C P U 溫 度, 主板温度, C P U 风扇速度, 机箱风扇速度, 以及临界电压等等。

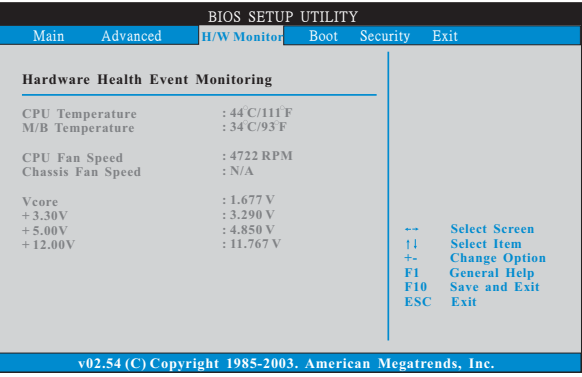

## 5. Boot Screen (启动界面)

在此项里,它会显示系统里可用的驱动器,供您配置启动项和启动优先 次序。

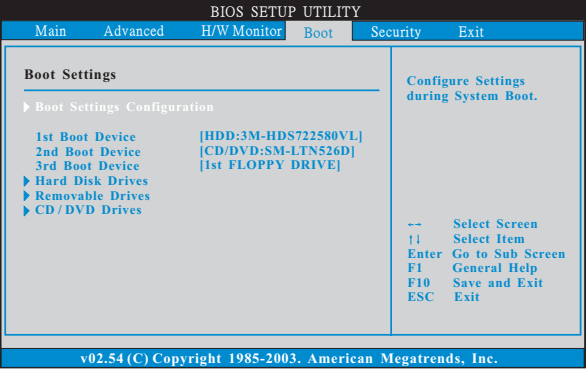

## 5.1 Boot Settings Configuration (啟動項設置)

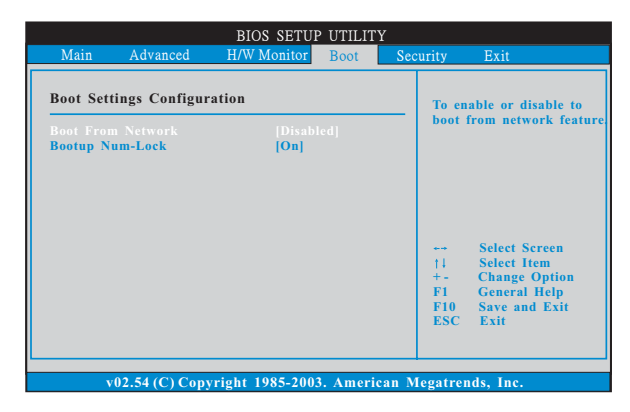

#### Boot From Network (网路启动)

使用此项打开或者关闭网路启动功能。

#### Boot Up Num-Lock (启动后的数字锁定键状态)

如果此项设置为[ On ](打开), 它将在系统启动后自动激活数字锁定键 (Numeric Lock)功能。

## 6 . Security Screen(安全界面)

在此項裏,您可以設置或者改變系統管理員 / 用戶口令。您也可以清除 用戶口令。

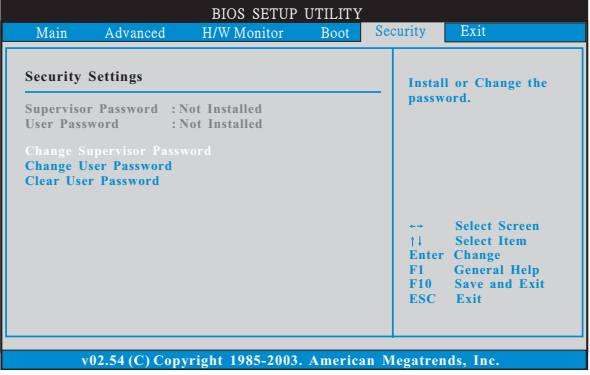

## 7 . Exit Screen(退出界面)

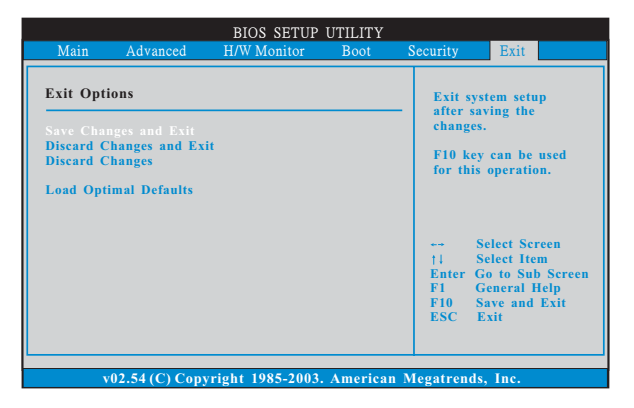

#### Save Changes and Exit (保存更改并退出)

當您選擇此項,它將彈出以下信息:"Save configuration changes and exit setup?"(保存配置更改并退出设置吗?) 洗择[OK] 保存 更改並退出 BIOS 設置程序。

#### Discard Changes and Exit (放弃更改并退出)

當您選擇此項,它將彈出以下信息:"Discard changes and exit setup?"(放弃更改并退出设置吗?) 洗择[OK] 退出 BIOS 设置程序, 不保存任何更改。

#### Discard Changes (放棄更改)

當您選擇此項,它將彈出以下信息:"Discard changes?" (放棄 更改吗?) 洗择[ O K ] 放弃所有更改。

#### Load Optimal Defaults (載入最佳缺省值)

當您選擇此項,它將彈出以下信息:"Load optimal defaults?" (载入最佳缺省值吗?) 洗择[ O K ] 载入所有设置的默认值。